# Getting started with Windows Movie Maker

Windows Movie Maker is a feature of Windows Vista that enables you to create home movies and slide shows on your computer, complete with professional-looking titles, transitions, effects, music, and even narration. And when you're ready, you can use Windows Movie Maker to publish your movie and share it with your friends and family.

If you're new to digital video editing or just new to Windows Movie Maker, keep reading for an introduction to the different tools you'll use in Windows Movie Maker and for links to help you learn more.

# **Understanding the Windows Movie Maker tools**

Windows Movie Maker is divided into three main areas: the panes, the storyboard/timeline, and the preview monitor.

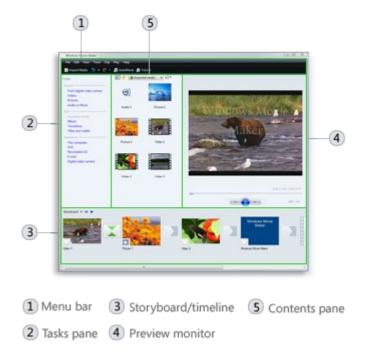

#### **About the panes**

Windows Movie Maker provides several different panes that you can work in, depending on which tasks you want to complete.

- The Tasks pane lists the common tasks that you may need to perform when making a movie, including importing files, editing, and publishing your movie.
- The Collections pane displays your collection folders, which contain clips. The collection folders appear in the Collections pane on the left, and the clips in the selected collection folder are displayed in the Contents pane on the right. The following picture shows the Collections pane:

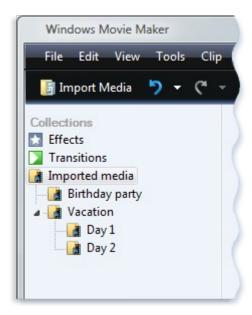

- Collections pane
- The Contents pane shows clips, effects, or transitions you're working with while you create your movie, depending on the view you're working with. You can change the view to show thumbnails or details.

You can drag clips, transitions, or effects from the Contents pane or a collection from the Collections pane to the storyboard/timeline for your current project. You can also drag clips to the preview monitor to play them. If you make changes to a clip, those changes are only reflected in the current project; they do not affect the source file.

#### **About the storyboard and timeline**

The area where you create and edit your project is displayed in two views, the storyboard and the timeline. You can switch between these two views when making a movie.

• Storyboard. The storyboard is the default view in Windows Movie Maker. You can use the storyboard to look at the sequence or ordering of the clips in your project and easily rearrange them, if necessary. This view also lets you see any video effects or video transitions that have been added. Audio clips that you have added to a project are not displayed on the storyboard, but you can see them in the timeline view. The following picture shows the storyboard view in Windows Movie Maker:

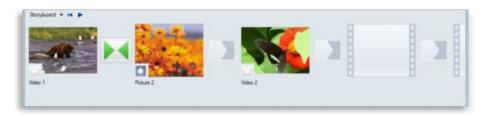

Storyboard view

• Timeline. The timeline view provides a more detailed view of your movie project and allows you to make finer edits. Using the timeline view you can trim video clips, adjust the duration of transitions between clips, and view the audio track. You can use the timeline to review or modify the timing of clips in your project. Use the timeline buttons to switch to storyboard view, zoom in or out on details of your project, narrate the timeline, or adjust the audio levels. The following picture shows the timeline view in Windows Movie Maker:

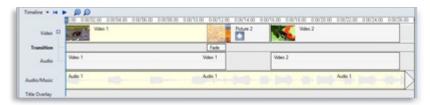

Timeline view

#### **About the preview monitor**

The preview monitor enables you to view individual clips or an entire project. By using the preview monitor, you can preview your project before publishing it as a movie. You can use the buttons underneath the preview monitor to play or pause a clip, or to advance or rewind a clip frame-by-frame. The Split button allows you to split a clip into two parts at the point displayed in the preview monitor.

You can make the preview monitor larger or smaller by clicking View, pointing to Preview Monitor Size, and choosing a size. You can also drag the window to make it larger or smaller.

# Import video files, pictures, and audio into Windows Movie Maker

You can import files with the following file name extensions into Windows Movie Maker to use in your project:

- Video files: .asf, .avi, .dvr-ms, .m1v, .mp2, .mp2v, .mpe, .mpeg, .mpg, .mpv2, .wm, and .wmv
- Audio files: .aif, .aifc, .aiff .asf, .au, .mp2, .mp3, .mpa, .snd, .way, and .wma
- Picture files: .bmp, .dib, .emf, .gif, .jfif, .jpe, .jpeg, .jpg, .png, .tif, .tiff, and .wmf

You can also import files into Windows Movie Maker that have a different extension from the ones listed above, but not all file types will work when you try to use them to make a movie.

Microsoft Recorded TV Show files (with a .dvr-ms file name extension) that are not protected using digital rights management can be imported into Windows Movie Maker if your computer is running Windows Vista Home Premium or Windows Vista Ultimate.

#### To import files into Windows Movie Maker

- 1. Click File, and then click Import Media Items.
- 2. Navigate to the location that contains the digital media files you want to import, and then click Import.

## **Tips**

- You can import several video clips at once. For consecutive clips, click the first video clip in the list, press and hold down the SHIFT key, and then click the last clip in the list. For video clips that are not consecutive, press and hold down the CTRL key, and then click each clip that you want to import into Windows Movie Maker.
- You can also import video files and pictures by dragging the files from Windows Photo Gallery into Windows Movie Maker.

# Work with clips in Windows Movie Maker

After you've imported files into Windows Movie Maker, you're ready to start the main part of moviemaking—editing. Using Windows Movie Maker, you can edit clips in a variety of different ways. You can split a long clip into two shorter clips, combine two clips into a single clip, trim the beginning or ending of a clip, and even create new clips.

# Split and combine clips

You can manually split video and audio clips into smaller clips to make your clips easier to work with. For example, if you have a video clip that has two different scenes, you might want to split the video clip at the point where the one scene ends and the other begins, and then insert a transition between the two clips.

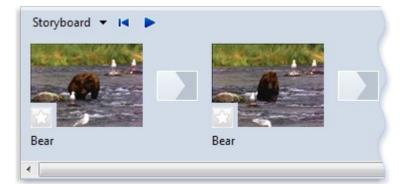

A video clip that's been split into two clips

Conversely, you might have a file that was divided into smaller clips that you want to combine. However, you can only combine contiguous clips. "Contiguous" means that the start time of the second clip immediately follows the end time of the first clip. For example, if you have a video or audio file that was divided into clips when it was imported into Windows Movie Maker, and the clips are named Clip 1, Clip 2, and Clip 3, in that order, you could combine Clip 1 and Clip 2, or Clip 2 and Clip 3, but you cannot combine Clip 1 and Clip 3.

You can combine contiguous video clips on the storyboard or in the Contents pane (before adding the clip or clips to the storyboard/timeline).

#### To split a clip

- 1. In the Contents pane or on the storyboard/timeline, click the video or audio clip that you want to split.
- 2. Under the preview monitor, click the Play button ••.
- 3. When the clip reaches a point near the place you want to split the clip, click Pause.
- 4. Under the preview monitor, use the playback controls to find the point where you want to split the clip.
- 5. Under the preview monitor, click the Split button.

## Tip

 You can drag the playback indicator on the seek bar to the exact spot where you want to split the clip.

#### To combine clips

- 1. In the Contents pane or on the storyboard, hold down the CTRL key, and then click the contiguous clips you want to combine.
- 2. Click Clip, and then click Combine.

The name and property information of the first clip in the group is used for the new clip and the time is adjusted accordingly.

## Tip

• You can combine more than two clips at a time as long as they are consecutive. To select multiple clips, click the first clip, press and hold down the SHIFT key, and then click the last clip.

# Trim (hide) parts of a video clip

When you trim a clip, you make a new start and/or end trim point. The start trim point determines when the clip will begin to play, and the end trim point determines when the clip will stop playing in your project and final movie. When you trim a clip, the trimmed part of the clip is not actually removed from the source file; it's just hidden so the trimmed part doesn't appear in your project or published movie. trimmed video clip with the trimmed part highlighted

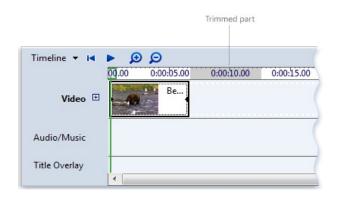

#### To trim a video clip

- 1. If you are in the storyboard view, click View, and then click Timeline.
- 2. On the timeline, click the clip that you want to trim.
- 3. Use the playback controls under the preview monitor to find the point where you want to trim the clip.
- 4. Do the following:
  - When the playback indicator is at the point where you want the selected video or audio clip to start playing back, click Clip, and then click Trim Beginning.
  - When the playback indicator is at the point where you want the selected video or audio clip to stop playing back, click Clip, and then click Trim End.

#### Notes

• You can also drag the trim handles on a clip to set the start and end trim points. Trim handles appear as small black triangles at the beginning and end of a clip after you click the clip on the timeline. When you hold your pointer over a trim handle, the pointer changes to a red double-headed arrow. Drag a trim handle to set the new start or end point of the clip.

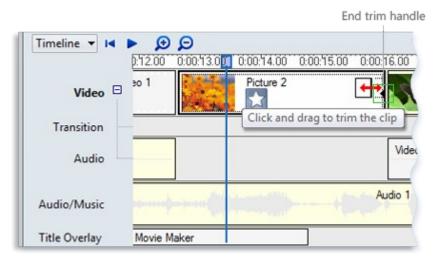

- Trimming a clip with the trim handle
- You might need to click the Zoom Timeline In button one or more times to see clips more clearly on the timeline. The Zoom Timeline In button appears on the timeline toolbar as a magnifying glass with a plus sign (+) in it.

## To undo a trimmed clip

- 1. If you are in storyboard view, click View, and then click Timeline.
- 2. Click the trimmed clip on the timeline, click Clip, and then click Clear Trim Points.

# **Create clips**

You might want to create several smaller, more manageable clips from a single existing video clip to make it easier to work with your project. Windows Movie Maker creates clips in different ways, depending on the clip's source. If the source clip is from a digital video (DV) camera, Windows Movie Maker creates clips that are based on the time stamps that the DV camera inserts when the source video is originally recorded, as well as significant frame changes in the video.

- 1. In the Contents pane, select the video clip for which you want to create clips.
- 2. Click Tools, and then click Create Clips.

#### Note

• Clips can be created automatically for Windows Media Video (WMV) files and Audio-Video Interleaved (AVI) video files that use the DV codec. For other video file formats, clips cannot always be created automatically using clip creation, so the video file appears as one large video clip in Windows Movie Maker. For these large video clips, split the clip manually to separate the large video clip into smaller clips.

# Add transitions and effects to pictures and video in Windows Movie Maker

You can improve your moviemaking by adding your own special touches to make your movies look distinctive and professional. By adding transitions and effects, you can make sure that your movie flows nicely from one scene to the next and give it the look you want.

# **Transitions**

A transition controls how your movie plays from one video clip or picture to the next. You can add a transition between two pictures, video clips, or titles in any combination on the storyboard/timeline. You might choose to use a popular and great-looking transition like a Fade. Or you might choose to use more brash transitions, such as, Bars, Shatter, or Zig Zag (to name just a few).

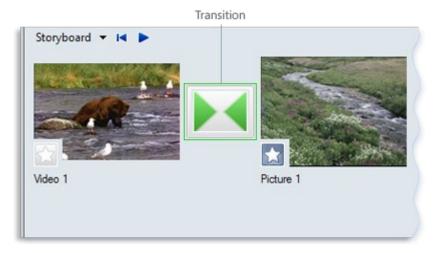

A project on the storyboard with a transition

Any transitions that you add appear on the Transition track of the timeline. To see this track, you must expand the Video track.

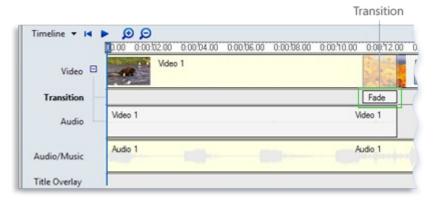

A project on the timeline with a transition

#### To add a transition

- 1. On the storyboard/timeline, click the second of the two video clips, titles, or pictures that you want to add a transition between.
- 2. Click Tools, and then click Transitions.
- 3. In the Contents pane, click the transition that you want to add. You can click Play under the monitor to see a preview of what the transition looks like.
- 4. Click Clip, and then click Add to Timeline or Add to Storyboard.

#### Notes

- You can also add a transition by dragging it to the timeline and dropping it between two clips on the Video track. Or, if you are in the storyboard view, you can drag the transition to the transition cell between two video clips or pictures.
- If you upgraded your computer from Windows XP to Windows Vista, any additional transitions and effects that you had previously downloaded and installed will not be available in the current version of Windows Movie Maker.

#### To change the transition duration

The amount of overlap between two clips determines the transition duration. At times, you might want to make the transition shorter or longer.

- 1. To view the Transition track of the timeline, expand the Video track.
- 2. On the Transition track of the timeline, do one of the following:
  - To reduce the transition duration, drag the beginning of the transition towards the end of the timeline.
  - To increase the transition duration, drag the beginning of the transition towards the beginning of the timeline.

#### To change the default transition duration

- 1. Click Tools, click Options, and then click the Advanced tab.
- 2. Type the time (in seconds) that you want transitions to play back by default after the transitions are added to the storyboard/timeline.

#### To remove a transition

- 1. Do one of the following:
  - On the storyboard, click the transition cell that contains the transition that you want to remove.
  - On the timeline, click the transition on the Transition track that you want to remove.
- 2. Click Edit, and then click Remove.

#### Top of page

# **Effects**

Effects enable you to add special effects to your movie. For example, you might have an imported video that you want to look and feel like a classic, old-time movie. If so, you could add one of the Film Age effects to a video clip, picture, or title to make the video for that clip look like an old-time movie.

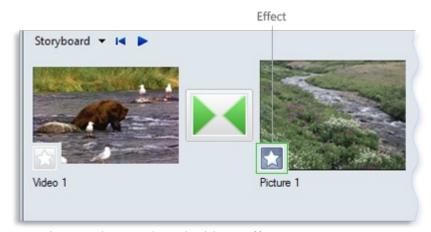

A project on the storyboard with an effect

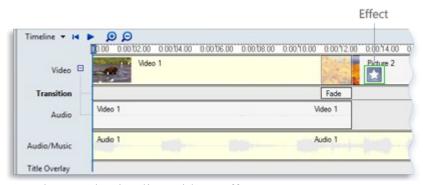

A project on the timeline with an effect

#### To add an effect

- 1. On the storyboard/timeline, select the video clip, picture, or title to which you want to add the effect.
- 2. Click Tools, and then click Effects.
- 3. In the Contents pane, click the effect you want to add. You can click Play under the preview monitor to see a preview of what the effect looks like.
- 4. Click Clip, and then click Add to Timeline or Add to Storyboard.

#### Notes

- You can also add an effect by dragging the effect from the Contents pane and dropping it on a picture or video clip on the Video track of the timeline, to the effect cell of a video clip, or to a picture on the storyboard.
- The thumbnail view in the Contents pane displays examples of the different effects.
- If you upgraded your computer from Windows XP to Windows Vista, any additional transitions and effects that you had previously downloaded and installed will not be available in the current version of Windows Movie Maker.

#### To change an effect

- 1. On the Video track of the timeline or on the storyboard, click the video clip, picture, or title that has the applied effect you want to change.
- 2. Click Clip, point to Video, and then click Effects.
- 3. Do one of the following:
  - To remove an effect, in the Displayed effects area, click the effect, and then click Remove. Repeat as necessary.
  - To add an effect, in the Available effects area, click the effect you want to add, and then click Add. Repeat as necessary.

## **Tips**

- If you add multiple effects, you can change the order in which they are displayed by using the Move Up or Move Down buttons.
- To quickly add an effect, you can drag an effect to a video clip, picture, or title on the storyboard/timeline.
- If you add the same effect more than once to a clip, the effect is applied as many times as you added it. For example, if you add the Speed Up, Double effect two times to the same video clip, the clip would play four times as fast as the original clip.
- You can also remove an effect by selecting the effect cell in the storyboard that contains the effect you want to remove, and then pressing the DELETE key.

## Add movie titles and credits in Windows Movie Maker

With Windows Movie Maker, you can add a title, your name, the date, credits, and other text to your movie. For example, you might want to add a title to introduce a person or scene that appears in your movie.

You can add title text to various places in your movie: at the beginning or end, before or after a clip, or overlaying a clip. The title plays for the specified amount of time, either on the screen by itself or overlaying the video as it plays, and then the title disappears and the video clip or picture continues.

The following picture shows a project with a title that appears before a video clip:

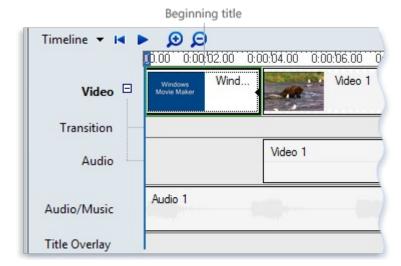

Beginning title on the timeline

The following picture shows a project with a title that overlays a video clip as the clip plays:

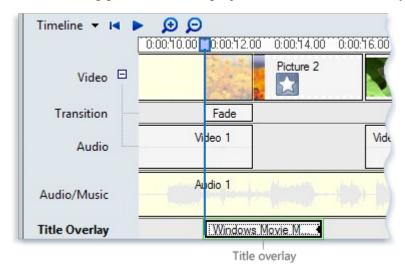

Overlay title on the timeline

The following picture shows a project with credits that appear at the end of the project:

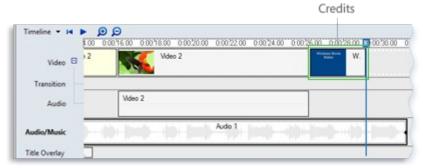

Credits on the timeline

#### To add a title or credit

- 1. If you know where you want the title or credit to appear in your movie, click that location on the storyboard/timeline.
- 2. Click Tools, and then click Titles and Credits.
- 3. Click the link that corresponds to where you want to add the title or credit.
- 4. In the Enter text for title box, type the text that you want to appear as the title or credit.

  After you type the text, the monitor displays the default animation and format for the title or credit you want to add.
- 5. To change the title animation, click Change the title animation, and select a title animation from the list.
- 6. To change the font and color for your title, click Change the text font and color, and then choose the font, font color, formatting, background color, transparency, font size, and position of the title to your liking.
- 7. Click Add Title.

### To edit an existing title

- 1. On the storyboard/timeline, click the title you want to edit.
- 2. Click Edit, and then click Edit Title.
- 3. Make the changes you want to make, and then click Add Title.

#### To change the title duration

- 1. To make sure that you are in timeline view, click the View menu, and then click Timeline.
- 2. Select the title whose duration you want to change.
- 3. Do one of the following:
  - To extend the playback duration of the title, drag the end trim handle toward the end of the timeline.
  - To reduce the playback duration of the title, drag the end trim handle toward the beginning of the timeline.

#### To remove a title

- 1. On the storyboard/timeline, click the title that you want to remove from your movie.
- 2. Click Edit, and then click Remove.

## Publish a movie in Windows Movie Maker

When you finish working on a project, you can publish the project as a movie. A movie is a Windows Media file with a .wmv file name extension or an Audio-Video Interleaved (AVI) file with an .avi file name extension. When you publish a movie in Windows Movie Maker, you can share it with others in a number of ways—through your computer, on a recordable CD, on a recordable DVD, as an attachment in an e-mail message, or on videotape in a DV camera.

#### To publish a movie to your computer

- 1. Click File, click Publish Movie.
- 2. Click This computer, and then click Next.
- 3. In the File name box, type a name for your movie.
- 4. In the Publish to box, choose where you want to save your movie once it's published, and then click Next.
- 5. Choose the settings you want to use to publish your movie, and then click Publish.
- 6. If you want to watch your movie after it has been published, select the Play movie when I click Finish check box.
- 7. Click Finish.

#### To publish and burn a movie to a DVD

To publish and burn a movie to a DVD, you must have Windows DVD Maker, which is included in Windows Vista Ultimate and Windows Vista Home Premium. You also need a DVD burner.

- 1. Insert a blank recordable or rewritable DVD into your DVD burner.
- 2. Open a project in Windows Movie Maker.
- 3. Click File, and then click Publish Movie.
- 4. Click DVD, and then click Next. Windows DVD Maker opens.
- 5. Complete the steps to create a DVD using Windows DVD Maker.

#### To publish and burn a movie to a recordable CD

- 1. Insert a blank recordable CD or a rewriteable CD into your CD burner.
- 2. Click File, and then click Publish Movie.
- 3. Click Recordable CD, and then click Next.
- 4. In the File name box, type a name for your movie.

- 5. In the CD Name box, type a name for the CD, and then click Next.
- 6. Choose the settings you want to use to publish your movie, and then click Publish.
- 7. To publish and burn the movie to another recordable CD, select the Publish this movie to another recordable CD check box, and then click Next. Replace the recordable CD with another recordable CD, and then repeat steps 4 through 6.

#### To send a movie as an e-mail attachment in an e-mail message

- 1. Click File, and then click Publish Movie.
- 2. Click E-mail, and then click Next.
- 3. After the movie is published, do any of the following:
  - To play the movie in your default player before sending it, click Play the movie.
  - To save a local copy of the movie on your computer in addition to sending it as an e-mail attachment, click Save a copy of my movie on my computer, enter a movie file name in the File name box, and then click Save.
- 4. To attach the movie to an e-mail message, click Attach Movie.
- 5. In your default e-mail program, enter the e-mail address of the person you are sending the movie to, add any additional text to the body, and then send the message.